<span id="page-0-0"></span>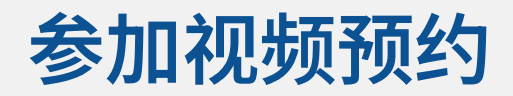

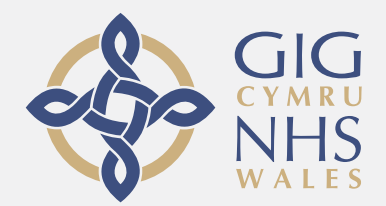

# 视频通话既方便又易于使用 您无需去到醫院,而是使用以下的網路链接 进入 在线等候区。 该服务将会看到您已经到达,当醫療服务提 供者 做好准备时,就會加入与您通话。 您无需创建一个网上帐户。 视频通话是安全的,您的隐私受到保护。.

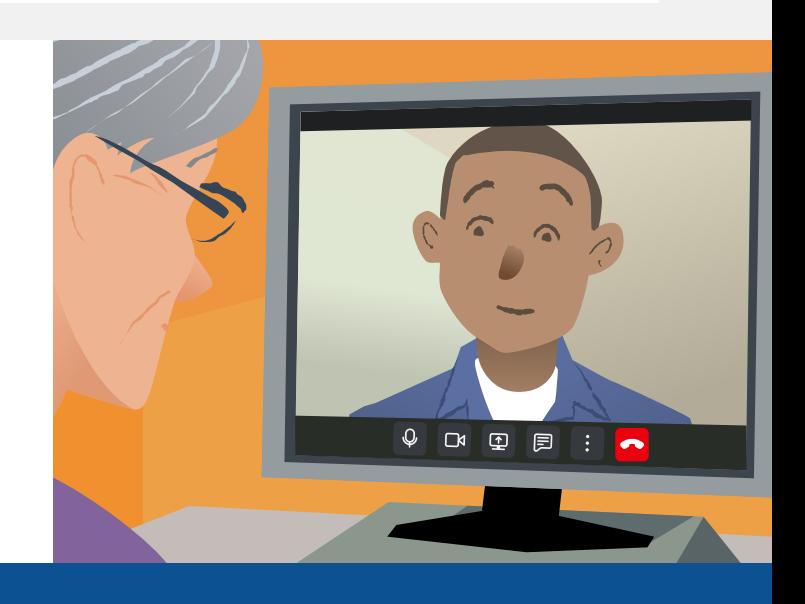

# 如何参加视频预约?

### 前往網路链接:

# 我需要有什么設備来进行视频通话?

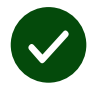

一个进行视频通话的设备,例如:智能手机,笔记本电脑或带有网络摄像头和扬声器的 电脑(扬声器通常内置于笔记本电脑中)

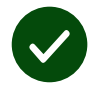

可靠的互联网连接(有线,WiFi或移动数据)。如果您可以在线观看视频,则应该可以 进 行视频通话。

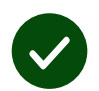

一个隐私的,光线充足,不会被打扰的環境。

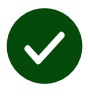

要达到最佳视频通话效果, 请使用最新版的 Chrome、 Safari 或 Edge 浏览器。

**Google Chrome** Windows, Android, macOS

 $\bullet$ 

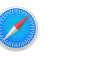

**Apple Safari** macOS, iOS, iPadOS

**Microsoft Edge** Windows

 $\mathbf{\Omega}$ 

## <span id="page-1-0"></span>我需要知道些什么?

#### 網路安全/保密吗?

您拥有自己的私人视频室,只有 授 权的提供者才能进入。 您输入的信息不会被存储。 不记录通话。

#### 视频通话的费用是多少?

除了使用您的互联网外,视频通 话 是免费的

实用的提示! 如果可以的话,您 可 连接到Wi-Fi网络,以避免使 用您 的移动数据。

#### 我将使用多少互联网数据?

视频通话在等候他人加入时并 不耗 流量。通话接通后,它使用 的数据流 量与 Skype® 或 FaceTime® 相仿。

### 如何进行视频通话?

1. 打开您的网页浏览器,然后在地 址栏中输入服务的网址(而不是 搜 索框)。

- 2. 准备就绪后:
- **•** 点 Start video call 按钮, 或

Start video call >

**•** 点 Enter Waiting Area.

**Enter Waiting Area** 

3. 如果您被要求,请允许您的浏览 器接通相机和麦克风。

4. 输入您的详细信息,在方框 中打 勾以接受Terms and Conditions( 条款和条件),然后 开始通话。.

### 5. 要结束通话, 请点击 Leave.

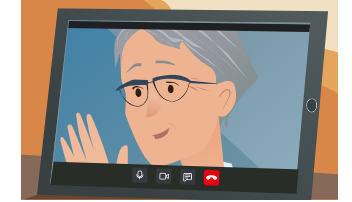

实用的提示! 要解决常见问题,请在 浏览器中重新加载页面。

实用的提示! 预约视频通话前进 行 一个测式,以检查您的设置。

### 1. 单击 Test call 按钮

进行快速测试:

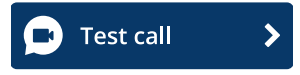

2. 如果您被要求,请允许您的浏览 器接通相机和麦克风。该系统将检 查您是否已准备就 绪(互联网,扬声 器,麦克风和视 频)。

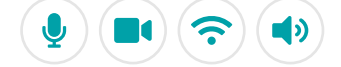

## 如果有问题通不了话我该怎么办?

访问 [https://wales.nhs.attendanywhere.com/troubleshooting](https://consult.attendanywhere.com/troubleshooting)

更多信息

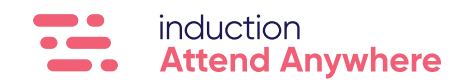